# HANSATON scout 5.5 使用說明

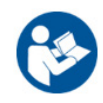

HANSATON scout 5.5 驗配軟件下稱"HANSATON scout"或「驗配軟件」。

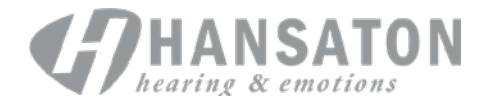

A Sonova Brand

## 目錄

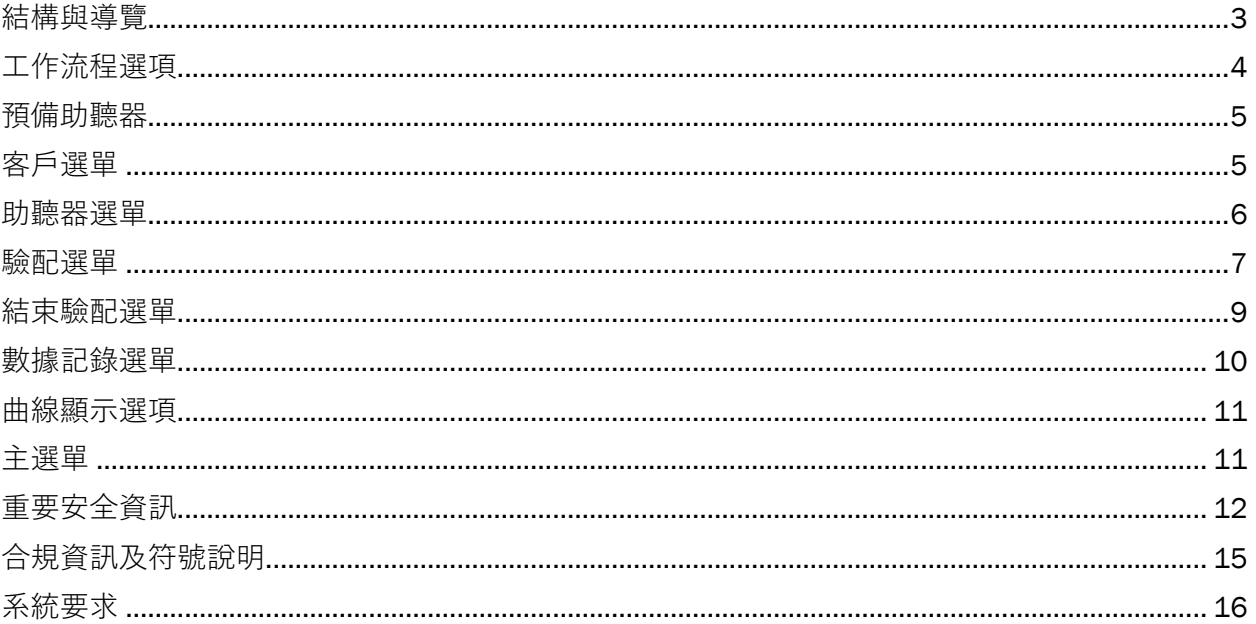

## <span id="page-2-0"></span>**結構與導覽**

驗配軟件導覽一般從上至下,從左至右展示。

### 主選單選項

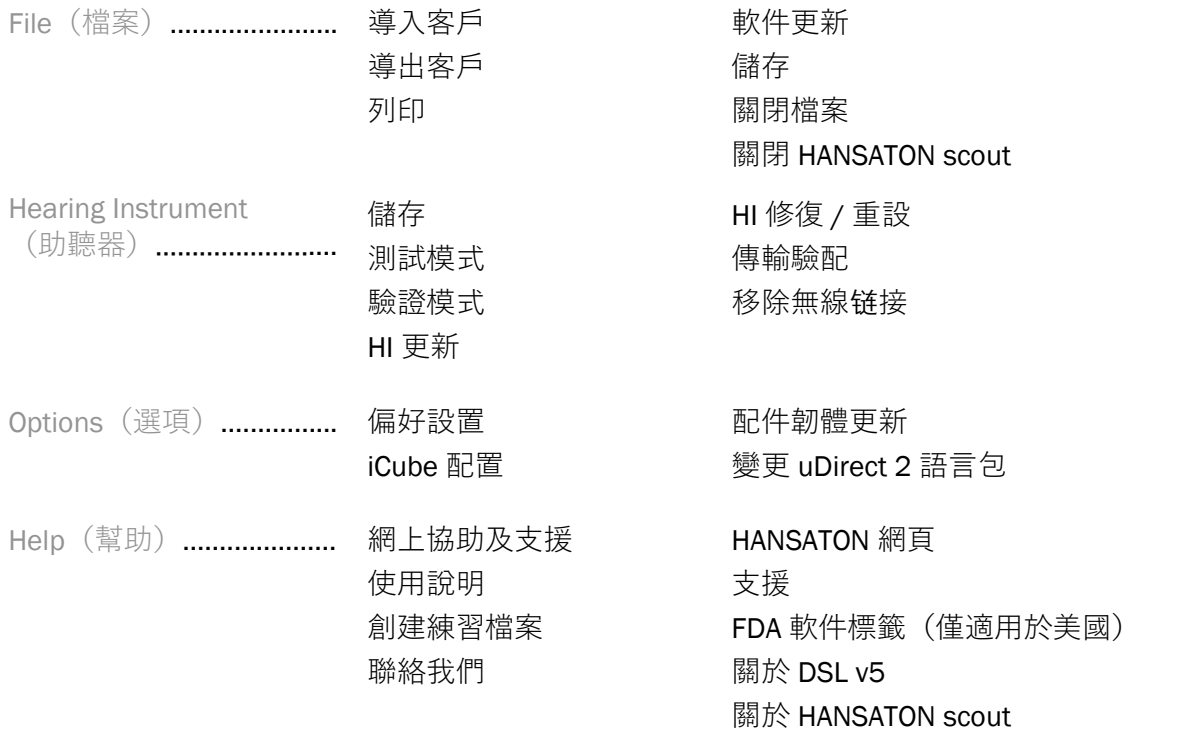

#### 工具列

工具列位於應用程式的右上角。圖示對應的功能如下:

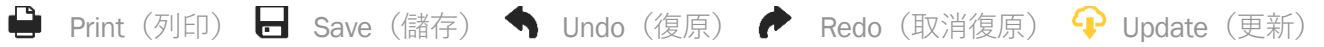

### 快速預覽窗格

右上角的快速預覽窗格顯示助聽器驗配狀態。每個標籤列載指定功能的額外資訊,點擊加號以展 開標籤。

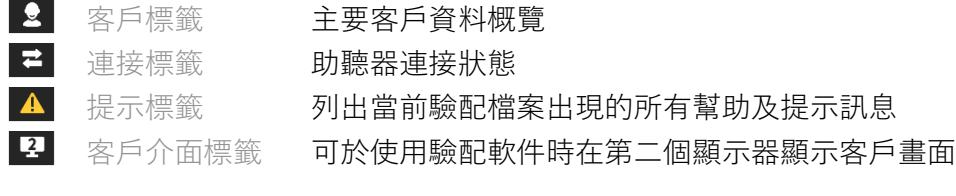

#### 計算

點擊畫面右上方的 Calculate (計算) 按鈕, 查看所有待處理變更及重新計算選項。 點擊選項將根據當前的聽力圖、驗配公式及助聽器聲學等數據重新計算驗配軟件。 計算選項預設值會根據待處理變更而異。

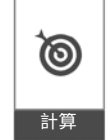

在驗配過程中需要重新計算時, Calculate (計算) 按鈕將會亮起。

#### 靜音 / 取消靜音

顯示助聽器當前的狀態:靜音或非靜音。可分別選擇 單側助聽器靜音 / 取消靜音, 或點擊中央按鈕同時選

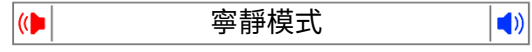

擇兩側助聽器的音量模式。中央按鈕亦會顯示助聽器當前啟用的環境模式。

#### 驗配模式

點擊按鈕並從下拉式選單中選擇所需設定,即可變更驗配模式。輸入客戶資料後,若年齡為 18 歲或以下, 驗配軟件將彈出視窗, 自動提示您選擇合適的可選驗配模式。

可在 Options(選項)> Preferences(偏好設置)> Fitting Session(驗配檔案)> Pediatric Modes (兒童模式)下編輯驗配模式。

## <span id="page-3-0"></span>**工作流程選項**

驗配軟件的左上方供兩種可選工作流程類型:

#### 一般工作流程

此工作流程適用於進階驗配,可詳細查看所有參數。

#### FocussedFit 工作流程

快速簡易的引導式工作流程,可查看主要參數。FocussedFit 將協助您完成初次驗配檔案的所需 步驟。

點擊畫面下方的 Next (下一步) 及 Back (返回) 按鈕瀏覽有關步驟:

- 客戶 春戸 第一步,編輯客戶資料,例如聽力圖、客戶年齡及使用經驗程度。
- 偵測 第二步,偵測助聽器。偵測到助聽器後,點擊 Next(下一步),並在下一個畫 面中選擇或確認聲學設定。
- 調校 第三步,利用音量、音調與語音辨識及環境適應控制(如適用)調節頻率響應。
- 配置 第四步,添加其他配件,設置助聽器用戶控制、音量控制範圍、Bluetooth® 設 定及嗶響提示音。
- 宗成 第五步, 書面將顯示助聽器配置概覽。並可快速連結至 Print (列印) 或 Save (儲存)選項,或在一般工作流程中選擇 Tuning Toolbox (完整調校工具箱)。

## <span id="page-4-0"></span>**預備助聽器**

#### Noahlink Wireless™

放入電池並合上電池蓋,啟用助聽器。如果是充電式助聽器,按住各助聽器按鈕下半部 3 秒, 直到提示燈亮起綠燈。助聽器將進入配對模式,並維持 3 分鐘。

如果連接的助聽器未儲存至當前檔案,助聽器必須進入配對模式。如果連接的助聽器已儲存至當 前檔案,則無需進入配對模式。

#### NOAHlink™ / HI-PRO®

BTE/RIC:打開電池蓋,將編程電線插入編程連接埠。將電線另一端連接至 NOAHlink 或 HI-PRO (預設為 40 dB HL 左耳聽力受損)。

ITE:打開電池蓋,插入編程電線。將電線另一端連接至 NOAHlink 或 HI-PRO。

#### iCube II

首次使用 iCube II 時需先設置驗配設備。選擇 Options (選項) > iCube Configuration (iCube 配 置),並按照畫面上的說明操作。將電池放入助聽器,然後合上電池蓋。在桌面將助聽器放入 iCube II 頸圈內, 或將 iCube II 套在客戶脖子上, 然後將助聽器戴在客戶耳朵上。

## <span id="page-4-1"></span>**客戶選單**

#### 基本資料

此畫面顯示客戶概覽、檔案概覽及配件。

#### 使用經驗程度

進行初次驗配計算後,所選的使用經驗程度將影響初始環境適應設定。選擇 First time(首次 使用)、Short Term / Part Time(短期 / 偶爾使用),或 Long Term(長期使用)。

#### 聽力圖

點擊圖表以添加閾值至聽力圖,或點擊右鍵顯示其他選項。從下拉式選單中可選擇聽力測試用的 傳感器,亦可在聽力圖畫面下方輸入測得耳鳴配對數據。

#### RECD(真耳耦合腔差值)

從畫面中可選擇輸入真耳耦合腔差值 (RECD) 或導入已得 RECD 值。如果未測量 RECD 值, 系統將 使用已選驗配公式產生的適齡平均值。點擊 Enter RECD(輸入 RECD)按鈕輸入 RECD 值。

#### REUG(真耳無助聽增益)

從畫面中可選擇輸入真耳無助聽增益 (REUG) 值或導入已得 REUG 值。如果未測量 REUG 值,系統 將使用已選驗配公式產生的適齡平均值。要完成 REUG 畫面,點擊圖表輸入相應耳朵的數值。

點擊右鍵圖表編輯資料點。選擇 Use Entered(使用已輸入數值)使用圖表中的 REUG 值作為驗配 公式目標, 或選擇 Use Average (使用平均值) 使用適齡 REUG 值。

## <span id="page-5-0"></span>**助聽器選單**

#### 選項

從選項畫面中可選擇偵測或模擬助聽器。如要偵測:

- 1. 從下拉式選單中選擇所需的程式設計介面。
- 2. 點擊 Detect(偵測)按鈕進行偵測。確保您已按照「預備助聽器」部分設定助聽器以 進行偵測。
- 3. 如果助聽器數據與驗配軟件中儲存的數據不同,按照自動提示選擇您要使用的驗配配件。

#### 技術變更

此畫面僅適用於 myChoice 試用版助聽器。點擊任一技術水平按鈕,以啟用 Change Technology Level(變更技術水平)工作流程。按照畫面上的說明變更已連接助聽器的技術水平。可選工作流 程如下:

- 傳輸驗配:將當前客戶檔案的程式架構、頻率響應、聲學、智能環境適應狀態及配件傳輸 至助聽器。
- 創建新驗配:重設助聽器至預設值。

選擇所需選項,然後繼續完成工作流程步驟。此過程將導致助聽器數據記錄遺失。

#### 聲學

設置項目包括:耦合、排氣、耳勾、管道、耳套及接收器類型。

BTE 及 RIC 助聽器

- 如果您訂購附有 smartVent 的耳模或 cShell, 輸入代碼後驗配軟件將自動使用合適的 排氣口。
- 如果使用 BTE 助聽器,請選擇普通耳管、细管或大细管(如適用):
	- o 如果使用普通耳管(耳勾)BTE 助聽器,請選擇耳套及排氣口尺寸。
	- o 如果使用细管或大细管 BTE 助聽器, 請選擇耳套、排氣口尺寸及薄管長度。
- 如果使用 RIC 助聽器,請選擇接收器、耳套、線長(可選)及耳塞尺寸(可選)
	- o 使用部分產品時,驗配軟件將在進行偵測時自動偵測接收器。點擊 Check (檢查)按鈕以手動檢查已驗配接收器是否與驗配軟件中所選的一致。

#### 定制助聽器

您可設置定制助聽器的排氣口。如果您訂購附有 smartVent 的定制產品, 驗配軟件將自動讀取代 碼並使用合適的排氣口。您可透過模擬驗配選擇外殼及接收器類型。

#### 配件

此畫面顯示兼容已驗配助聽器的配件。選擇配件並點擊 include in fitting(新增至驗配)按鈕加入 配件到驗配中。

#### 準備驗配

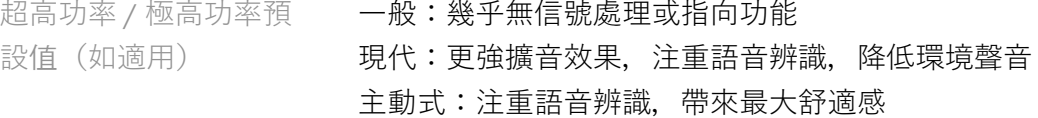

- 驗配公式 <br>驗配公式 North police of our police of the particle of the BalanceFit、DSL v5 成人、DSL v5 兒童、 NAL-NL1、NAL-NL2 及 NAL-NL2 聲調語言。
- 處理方式 カランス 如果使用 DSL v5 成人 或 DSL v5 兒童, 請選擇所需的處理方法: WDRC(寬廣動態範圍壓縮)或 Linear(線性)。其他驗配公式僅提 供 WDRC 處理選項。如果使用 BalanceFit 驗配公式, 選擇 Clear Speech Comprehension (清晰語音辨識) 可降低壓縮比並增強 MPO (最大聲輸出限制)。
- 耳鳴管理方式 選擇所需的耳鳴耳鳴遮蔽器信號方式。在 Fitting (驗配) > Tuning (調校)> Tinnitus Manager(耳鳴管理器)工具箱中查看和調節耳 鳴遮蔽器噪音。
- SoundRestore 方式 選擇是否單獨計算左右耳助聽器的頻率壓縮方式。

#### InSituGram

透過助聽器產生的信號,您可在 InSituGram 畫面測試聽力敏感度及不舒適音量水平。InSituGram 測試結果可用於定義驗配公式目標。

點擊 Start InSituGram (開始 InSituGram) 按鈕評估左右耳。按照現場工作流程進行測試。

## <span id="page-6-0"></span>**驗配選單**

#### 個人調校

從畫面中可查看主要驗配參數。

音量 **2000 年 调節整體音量或柔和 / 適中 / 響亮音量。每格增加或降低 3 dB 增益設** 定。注:將滑鼠指標停在控件上,實際值將以工具提示方式顯示。 音調及語音辨識 調節語音信號及自己聲音的音調平衡或增益。

7

環境適應 调節環境適應訓練的起點及 / 或終點 (如適用)。

## 調校

Tuning (調校)畫面始終默認選取 All Programs (所有程式), 確保變更不會影響所有程式的不 同設定。

### 點擊相應的工具箱調節設定。

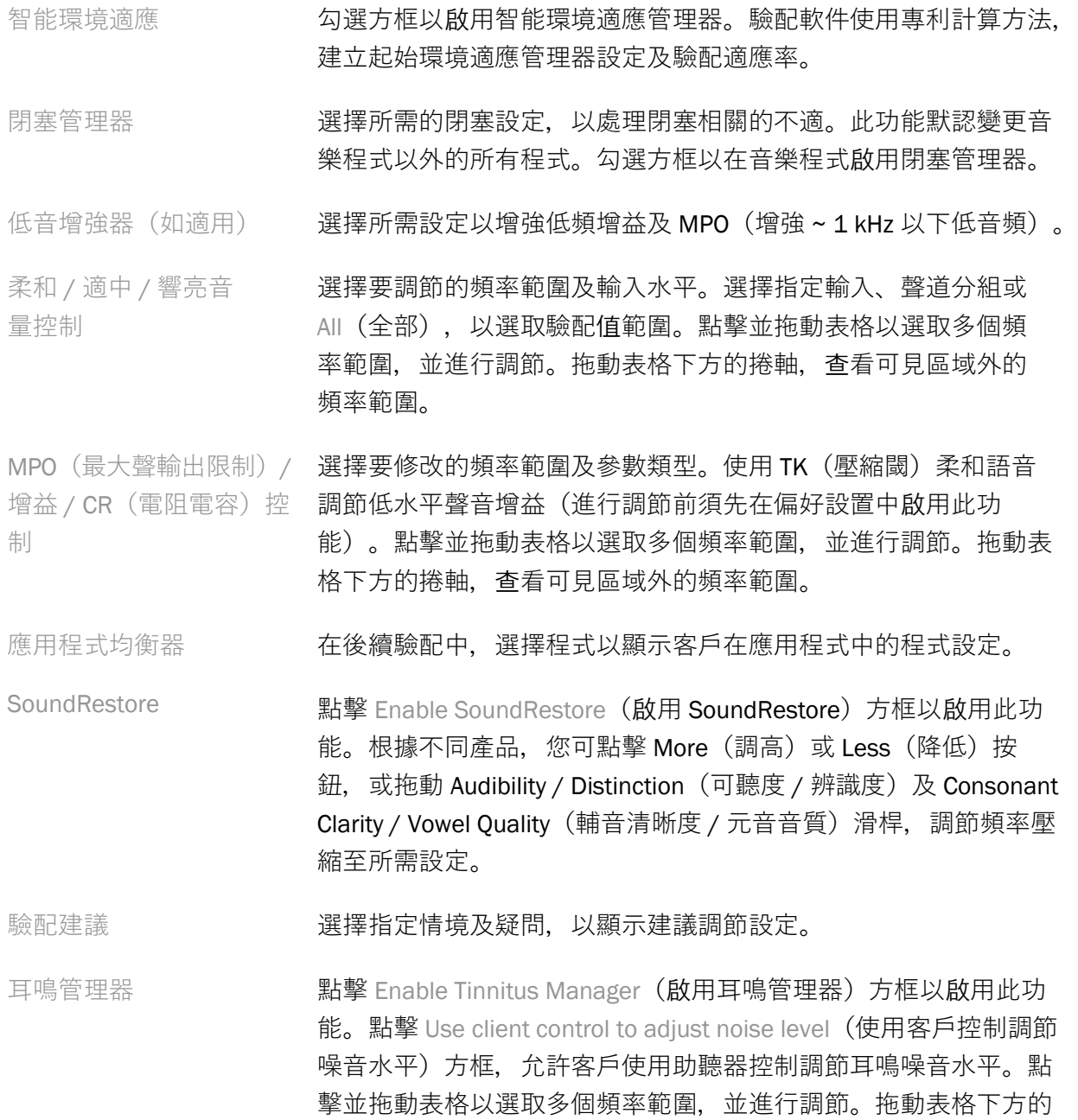

捲軸,查看可見區域外的頻率範圍。

#### 配置功能

選擇 Configure Features (配置功能) 畫面, 調整助聽器適應性參數。選擇程式以查看和更改適應 性參數。

#### 程式管理器

在此畫面中,您可新增或移除自訂程式、複製程式、重新命名程式、變更程式順序及分配連接 PhoneConnect / AutoDAI (如適用)。點擊 Available Programs (可用程式) 部分中相應程式旁邊 的箭號,以手動新增程式。

#### 反饋優化

選擇 Feedback Optimization (反饋優化) 畫面以運行反饋測試。如果環境可能干預測試 (例如過 多噪音), 測試結果將涵蓋測量值及預測反饋閾值, 並會顯示狀態為 Incomplete (未完成)。如 果當前測試環境可提供可靠數值,則可重複測試以測量值取代預測值。完成反饋測試後,助聽器 增益就將設有限值,如圖所示:

- 黑線 = 反饋閾值
- 灰線 = 助聽器增益限值
- 綠線 = 50 dB 純音輸入目標增益
- 紅線或藍線 = 50 dB 純音輸入助聽增益

#### 自動 REM(真耳測試)

結合真耳測試 (REM) 自動工作流程與 Otometrics Aurical FreeFit 解決方案(如適用)。此分步工作 流程允許在驗配軟件中模擬真耳活動。

## <span id="page-8-0"></span>**結束驗配選單**

#### HI Setup (HI 設定)

選擇 HI Setup (HI 設定) 畫面設定助聽器上使用者控制項的功能。從 HI Setup 畫面下方的工具箱 亦可查看其他助聽器參數:

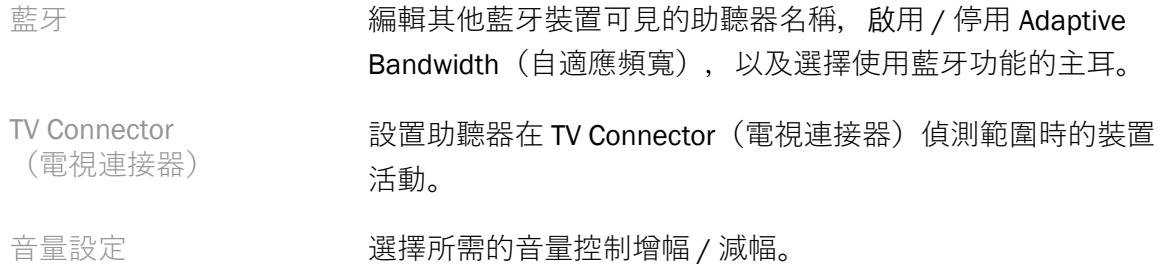

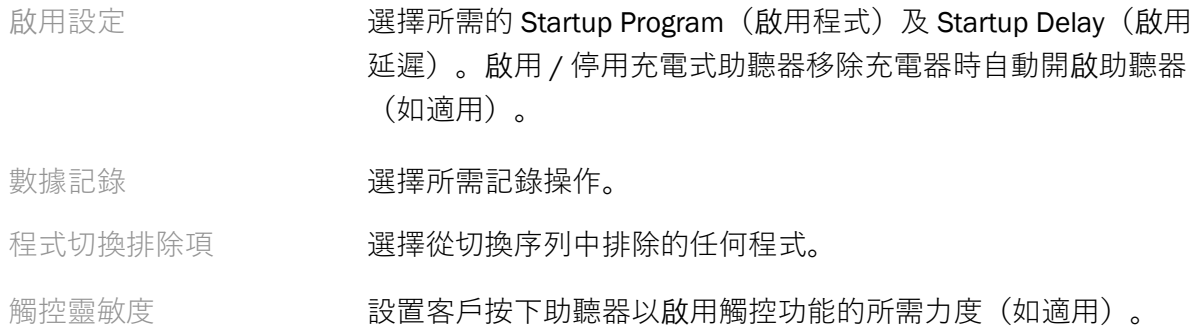

#### 嗶響提示音

在助聽器中演示並設置使用者嗶響提示音。

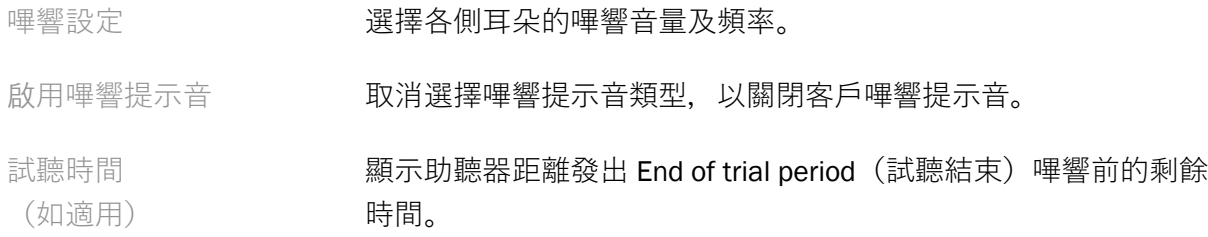

#### 驗配概覽

Fitting Summary (驗配概覽) 畫面顯示助聽器的主要驗配項目概覽。在關閉檔案前, 您可最後 檢查表格中的驗配設定及一般狀態。如有需要,點擊 More Info (更多資訊) 按鈕查看其他詳 細資訊。

此畫面亦包括 Print(列印)、 Save(儲存)或 Close Session(關閉檔案)等選項。

## <span id="page-9-0"></span>**數據記錄選單**

#### 數據記錄

從畫面中可了解客戶使用助聽器的情況。畫面中央的圖表顯示在不同類型的聆聽環境中的時間百 分比。表格提供所有程式的平均使用時間及音量控制調節的相關資訊。此畫面亦顯示之前檔案的 歷史記錄及客戶使用時間。

#### 生活方式分析器

此畫面顯示客戶聆聽生活方式的概覽。助聽器將分析客戶在真實聲學聆聽環境中的所有使用時 間,加以分類,並對應至已定義聆聽情境。

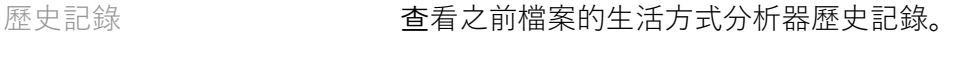

技術水平比較 顯示當前技術水平及可用的替代水平。

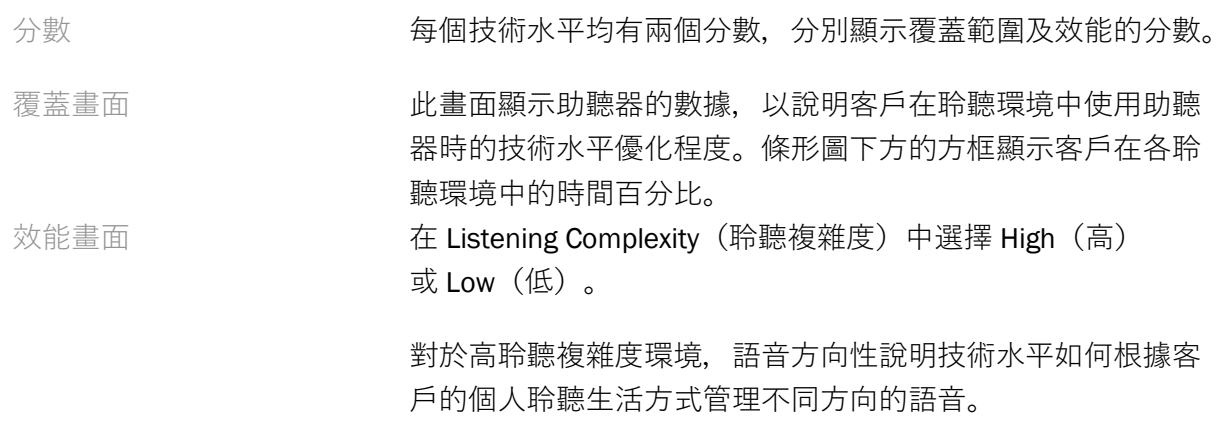

對於低聆聽複雜度環境,聲音感知說明技術水平如何提高客戶 對周圍的語音及其他聲音的感知程度。

## <span id="page-10-0"></span>**曲線顯示選項**

除反饋優化圖外,驗配軟件中顯示的所有曲線均基於假設語音輸入產生的目標。在任何顯示圖表 的畫面中,點擊圖表右上角的曲線顯示圖示,即可變更顯示方式。在此作出的調整將同時應用至 左圖及右圖。

驗配軟件的各個部分均提供不同選項。

## <span id="page-10-1"></span>**主選單**

本使用說明的「結構與導航」部分概述主選單選項。下面列載部分選單項的詳細資料。

#### 驗證模式

可在 Hearing Instrument(助聽器)> Verification Mode(驗證模式)下選擇驗證模式。將助聽器 設定為驗證模式,即可進行測試而不受自適應功能干預。一共有 3 個選項:

- 啟用自適應功能:預設狀態
- 真耳驗證:除直接聲音管理及輸入選擇外,停用所有功能
- 2cc 耦合器驗證:停用所有自適應功能及輸入選擇

#### 傳輸驗配

可在 Hearing Instrument(助聽器)> Transfer Fitting(傳輸驗配)下選擇傳輸驗配工作流程, 將驗配數據從助聽器轉移至另一個助聽器。

#### 創建練習檔案

您可在練習模式演示各個畫面的完整功能,模擬連接助聽器的情境。在主選單中選擇 Help (幫助)> Create Training Session(創建練習檔案)創建練習檔案。

選擇客戶,然後創建練習檔案。您可模擬偵測助聽器的整個工作流程,並進行反饋優化等測試。 您亦可模擬生活方式分析器(如適用)等數據記錄資料。練習檔案無法儲存。

## <span id="page-11-0"></span>**重要安全資訊**

HANSATON scout 驗配軟件屬於醫療設備。因此, 使用本產品有一定損害風險, 僅供合資格的聽力 保健專家使用,且須根據本使用說明使用 HANSATON scout 驗配軟件,並對其包含的警告予以理 解及知悉。

#### 目標用途:

本獨立驗配軟件僅供合資格的聽力保健專家使用,並根據目標使用者的指定要求設置、設計程式 和驗配助聽器。

本使用說明詳細介紹如何使用 HANSATON scout 驗配助聽器。電子版使用說明載於 <https://www.hansaton.com/instr>。

#### 目標使用者:

合資格聽力保健專家。

#### 目標患者人群:

本軟件適用於單側或雙側輕微至嚴重聽力受損,或伴有慢性耳鳴且需要驗配助聽器的患者。 Tinnitus Balance (耳鳴平衡) 適用於 18 歲及以上的患者。

#### 適應症:

請注意,適應症並非針對驗配軟件,而是兼容的助聽器。助聽器及耳鳴遮蔽器適用的一般臨床適 應症包括:

- 出現聽力受損
	- o 單側或雙側聽力受損
	- o 傳導性、神經性或混合聽力受損
	- o 輕微至嚴重聽力受損
- 出現慢性耳鳴(僅適用於提供耳鳴遮蔽器的助聽器)

#### 禁忌症:

請注意,禁忌症並非針對驗配軟件,而是兼容的助聽器。助聽器及耳鳴遮蔽器適用的一般臨床禁 忌症包括:

- 聽力受損不在助聽器的驗配範圍內(即增益、頻率響應)
- 急性耳鳴
- 耳朵畸形(即耳道閉合、耳廓缺失)
- 神經性聽力受損(耳蝸後病變,例如聽神經缺失 / 發育不全)

轉介患者尋求醫療或其他專家意見及 / 或治療的主要準則如下:

- 耳朵明顯先天畸形或外傷後畸形
- 過去 90 天內有耳朵滲液的情況
- 過去 90 天內有單耳或雙耳突然或急速漸進式聽力受損的情況
- 急性或慢性暈眩
- 聽力氣骨導閾值差在測聽 500 Hz、1000 Hz 及 2000 Hz 時等於或大於 15 dB
- 耳道內有明顯的耳垢堆積或異物
- 耳朵疼痛或不適
- 耳膜和耳道外觀異常,例如:
	- o 外耳道炎症
	- o 耳膜穿孔
	- o 聽力保健專家認為屬於醫療問題的其他異常症狀

當出現以下情況,聽力保健專家可能判斷為不適宜轉介或轉介不符合患者的最佳利益:

- 有充分證據表明醫學專家已對病情進行全面檢查,並已提供任何可能的治療。
- 自上次檢查及 / 或治療以來, 病情沒有惡化或顯著變化
- 如果患者在知情且有能力的情況下,決定不接受尋求醫療意見的建議,則可在符合以下條 件的情況下,向患者推薦合適的助聽器系統:
	- o 建議不會對患者的健康或整體健康產生任何不利影響。
	- o 記錄確認已對病人的最佳利益作出所有必要考量。如果法律要求,患者已簽 署免責聲明,以確認未接受轉介建議,並且決定經深思熟慮後作出。

#### 使用限制:

HANSATON scout 驗配軟件僅適用於驗配和調節兼容設備。HANSATON scout 驗配軟件不適用於任 何診斷目的。

#### 兼容助聽器:

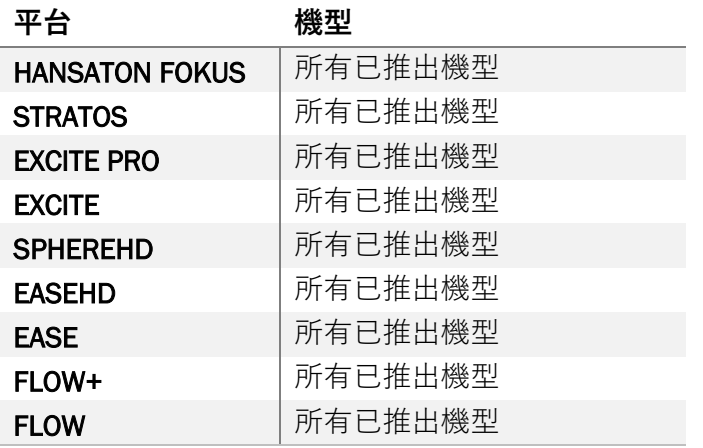

#### 副作用:

請注意,副作用並非針對驗配軟件,而是兼容的助聽器。

助聽器的生理副作用包括耳鳴、暈眩、耳垢積聚、耳壓過大、流汗或盜汗、水泡、瘙癢及 / 或皮 疹、堵塞感或悶塞感及其伴隨症狀(例如頭痛及 / 或耳痛),而這些症狀可由聽力保健專家解決 或減輕。傳統助聽器有可能暴露患者在高音量聲音下,這可能導致聽覺頻率因噪音傷害影響而引 發聽力下降。

#### 臨床優勢:

驗配軟件可根據患者個人需求設定助聽器,並儲存設定至助聽器中。而驗配軟件有助聽力保健專 家管理疾病。

#### 風險:

就本驗配軟件而言,相關風險將呈現在其要設置程式的助聽器,驗配軟件本身不會直接傷害使 用者(聽力保健專家)或助聽器配戴者,但使用(或誤用)驗配軟件可能會導致:

- 向患者配發錯誤設置程式的助聽器,及/或。
- 在驗配 / 試聽期間,助聽器向患者發出有害的高音量聲音。

出現這些風險的機會極低,惟聽力保健專家及助聽器配戴者仍加以注意。

#### **■ 高 MPO**

助聽器整體 MPO 超過 132 dB(耳朵模擬器)。

#### ■■ 高耳鳴管理器噪音水平

兩側助聽器中的噪音產生器水平均超過 80 dB(A)。請謹慎使用所列程式。

#### 接收器問題 O

連接的接收器與選擇的接收器不一致。請選擇正確的接收器。

#### 1 設置反一側助聽器訊息

錯誤設置反一側助聽器。請換邊設置。

#### 1 測試設定

從客戶耳朵取下助聽器。流程結束時可恢復驗配數據。

## <span id="page-14-0"></span>**合規資訊及符號說明**

#### 合規資訊

歐洲:符合標準聲明

Sonova AG 特此聲明, 本產品符合醫療器材法規 (歐盟) 2017/745 要求。

使用說明可在驗配軟件的 Help(幫助)功能下查看。所有驗配軟件版本的全語言電子版使用說明 均載於以下網頁:

#### <https://www.hansaton.com/instr>

如需要免費紙本使用說明,請聯絡您當地的製造商代表。我們將在收到您的請求後 7 天內發送 副本。

本產品相關的任何嚴重事故均應向製造商代表及居住地主管當局報告。嚴重事故是指直接或間接 導致、可能已導致或可能導致以下任何情況的任何事故:

- 患者、使用者或其他人死亡
- 患者、使用者或其他人的健康狀況暫時或永久嚴重惡化
- 嚴重威脅公共衛生

#### 安全須知

患者數據屬於私人資料,務必加以保障:

- 確保您的作業系統為最新版本
- 確保已安裝的驗配軟件為最新版本
- 啟用 Windows 使用者登入、使用強密碼並保密登入資料
- 使用適當的最新防禦惡意和防毒軟件

根據國家法律,您可能需要對所有患者資料進行加密,以免在資料遺失及 / 或被盜時承擔責任。 您可使用磁碟機加密(例如免費 Microsoft BitLocker)來保護電腦上的所有資料。如果使用 Noah,可考慮使用 Noah 加密資料庫。

任何時候均應確保資料安全。請注意,本列表並不詳盡。

- 透過不安全渠道傳輸資料時,請傳送匿名資料或加密資料。
- 保護資料備份,以免資料遺失或被盜。
- 從資料媒體中刪除所有不再使用或即將處置的資料。

#### 軟件維護

我們持續留意市場反饋。如果您在使用最新驗配軟件版本時遇到任何問題,請聯絡您當地的製造 商代表。

## 符號說明

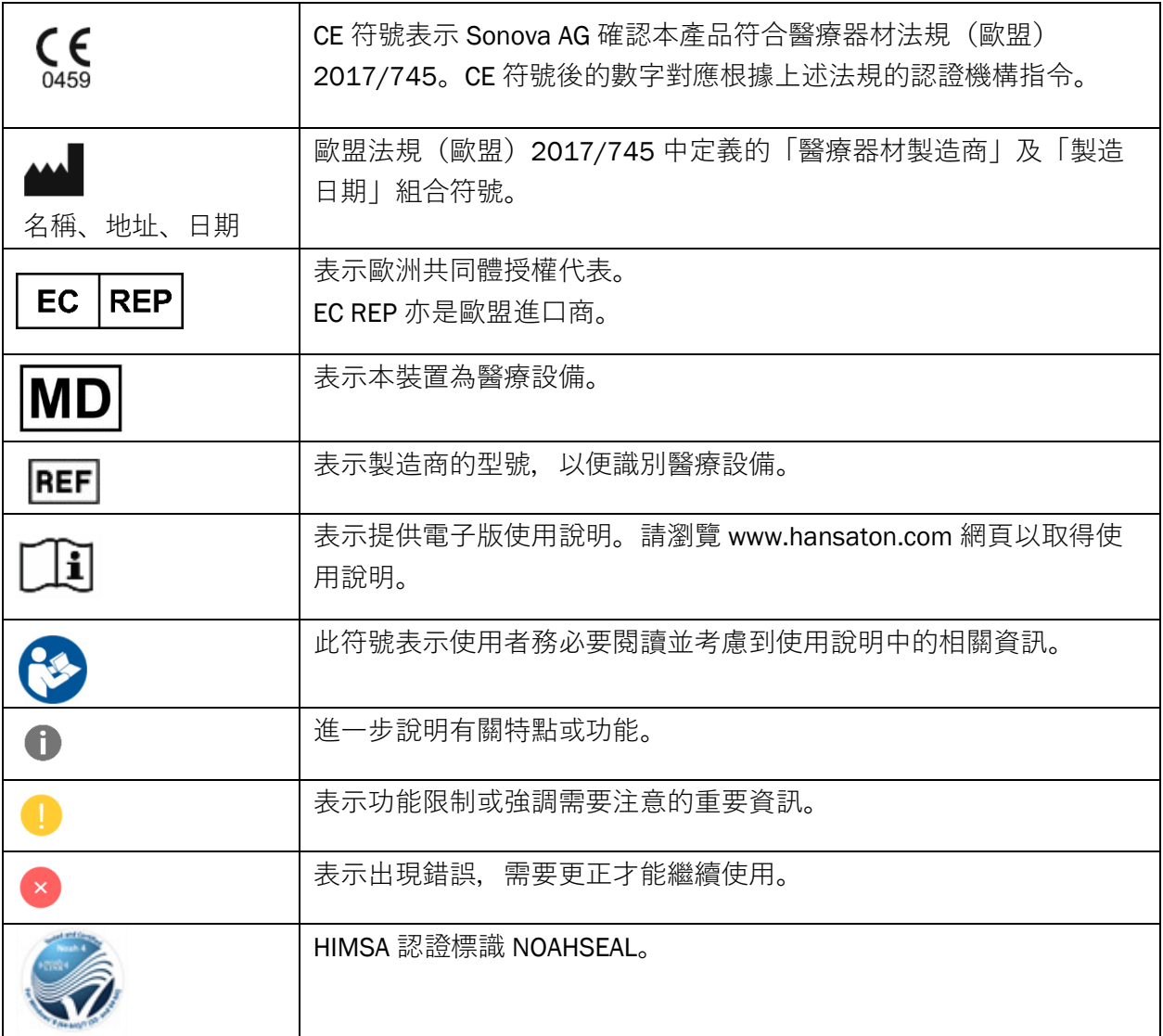

## <span id="page-15-0"></span>**系統要求**

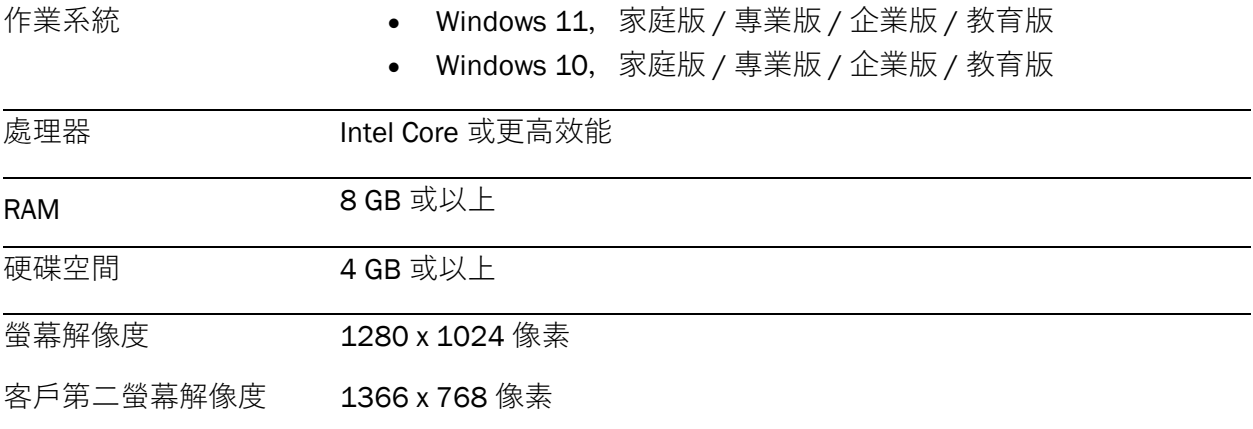

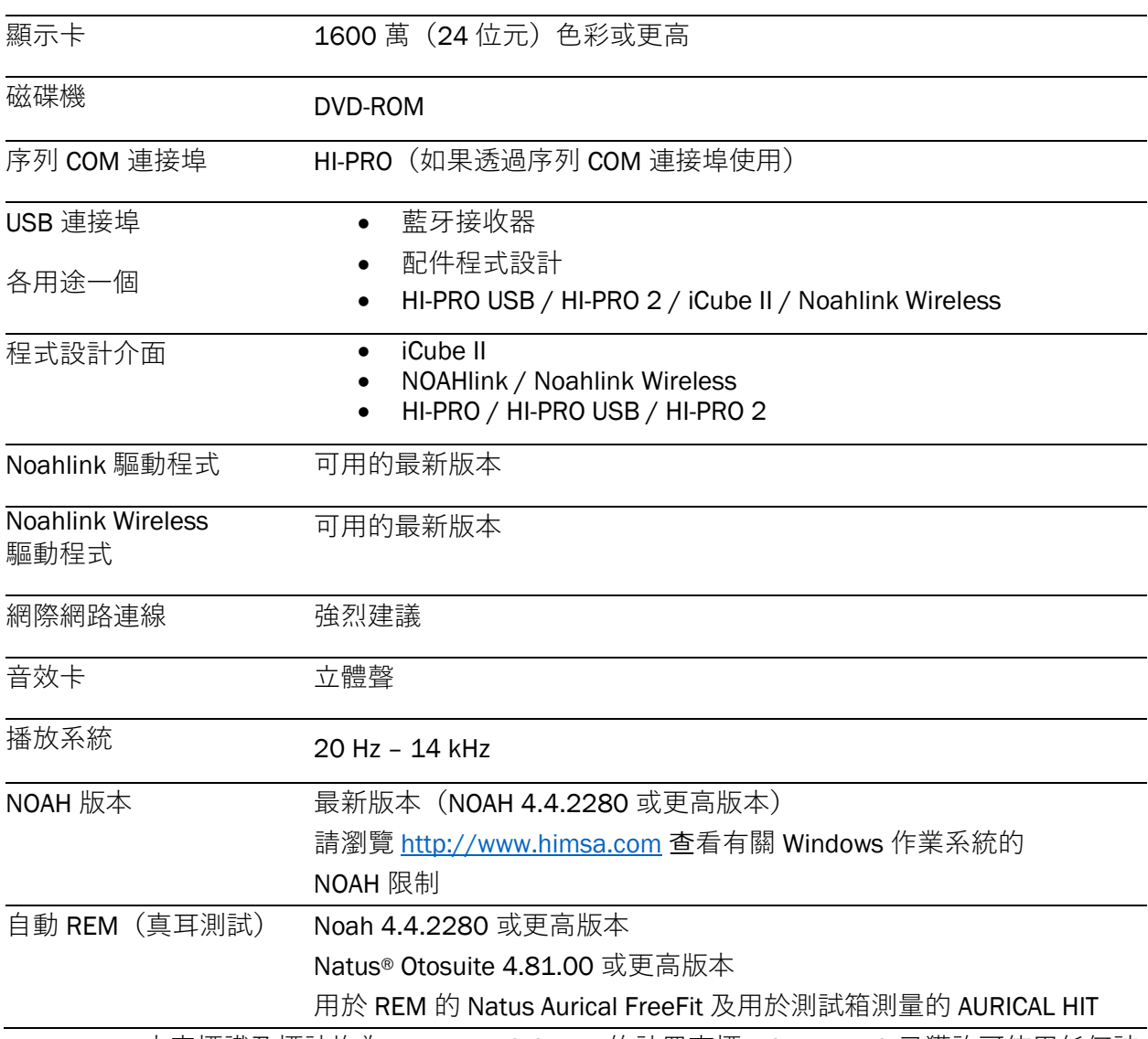

Bluetooth® 文字標識及標誌均為 Bluetooth SIG, Inc. 的註冊商標, Sonova AG 已獲許可使用任何該 等標識。

本使用說明適用於 HANSATON scout 5.5 及 HANSATON scout 5.5 驗配軟件的後續版本。 請瀏覽 hansaton.com/instr 查閱過往版本的驗配軟件使用說明。

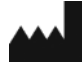

Sonova AG · Laubisrütistrasse 28 · CH-8712 Stäfa • 瑞士

[hansaton.com](http://www.hansaton.com/)

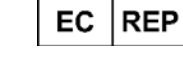

Sonova Deutschland GmbH Max-Eyth-Str. 20 70736 Fellbach-Oeffingen • 德國

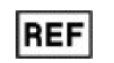

058-5237-055 HANSATON scout 5.5

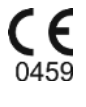

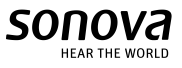

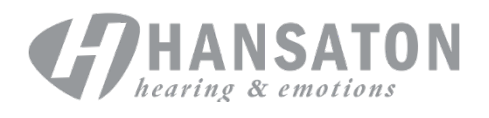